# BIGPOS & POS 세트메뉴

**POSBANK SOLUTIONS SW연구소**

ⓒ Copyright POSBANK SOLUTIONS Co.,Ltd. The information contained here is subject to change without notice.

> **POSBANK® SOLUTIONS**

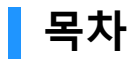

- BIGPOS 카페 세트메뉴 -ASP 설정 -적용 UI
- BIGPOS 푸드코트 세트메뉴 -ASP 설정 -적용 UI
- POS 일반 세트메뉴 -POS 설정 -적용 UI
- POS 서브 세트메뉴 -POS 설정 -적용 UI

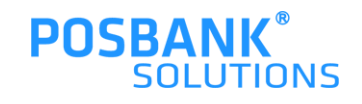

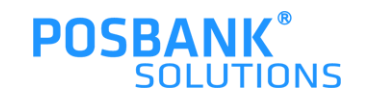

# BIGPOS 카페 세트메뉴

### **1. ASP –카페 세트메뉴 > 토핑설정- 유료옵션**

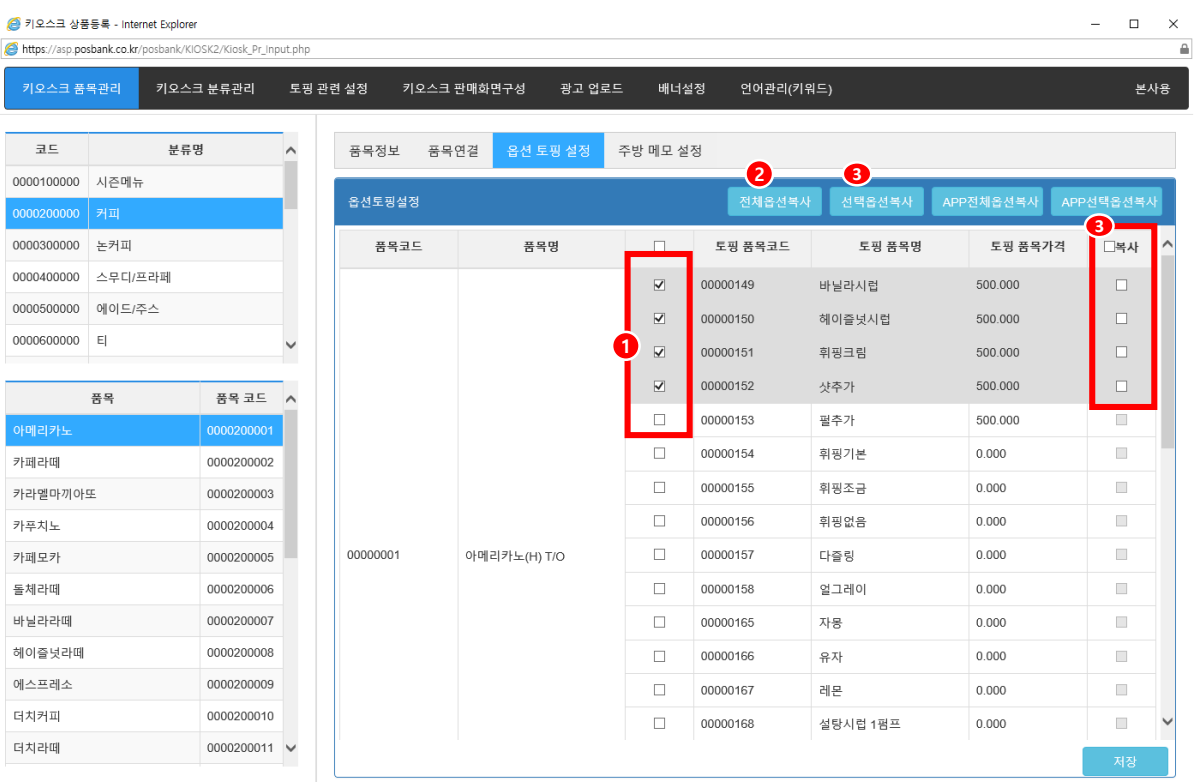

ASP > 기초관리 > 키오스크설정[NEW](본사용) >키오스크 품목관리 > 분류 및 메뉴 선택 > 옵션 토핑 설정

1.본사에서 토핑(유료옵션)으로 사용할 옵션을 선택 > 저장 2.토핑 (유료옵션) 으로 사용할 옵션 선택 > 전체옵션 복사 시, 가맹점 선택 팝업 노출됨 3.토핑 (유료옵션) 으로 복사할 옵션 체크

> 선택 옵션 복사 시, 가맹점 선택 팝업 노출됨

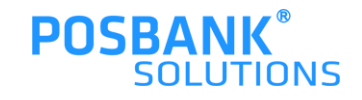

### **1. ASP –카페 세트메뉴 > 토핑설정- 유료옵션**

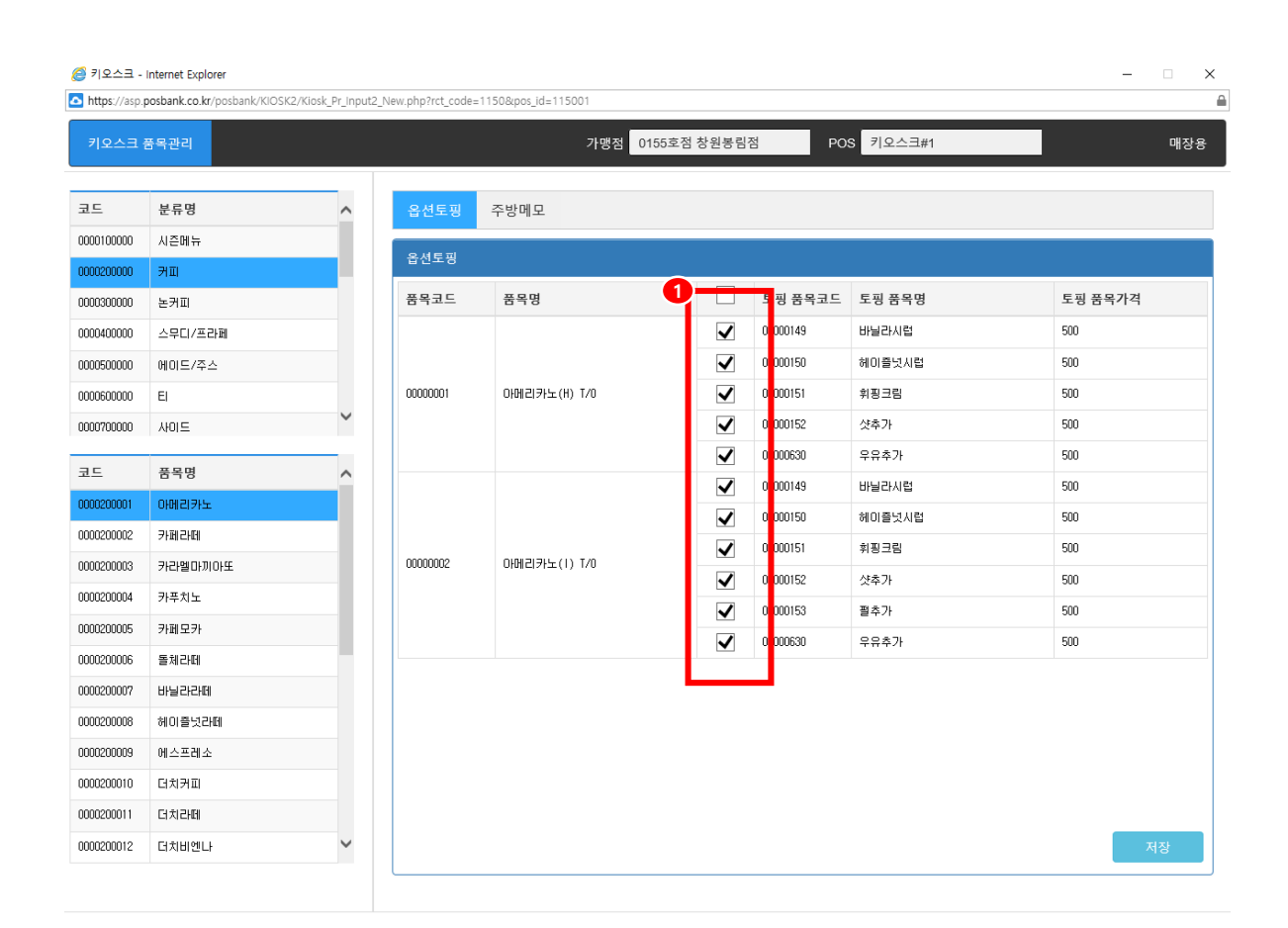

ASP > 기초관리 > 키오스크설정[NEW](매장용) > 키오스크 품목관리 > 분류 및 메뉴 선택 > 옵션 토핑 설정

1.매장에서 사용 할 토핑 (유료옵션) 선택 후 저장 누름

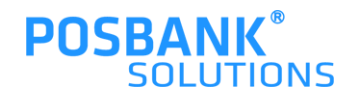

### **1. ASP –카페 세트메뉴 > 주방메모(토핑설정- 무료옵션)**

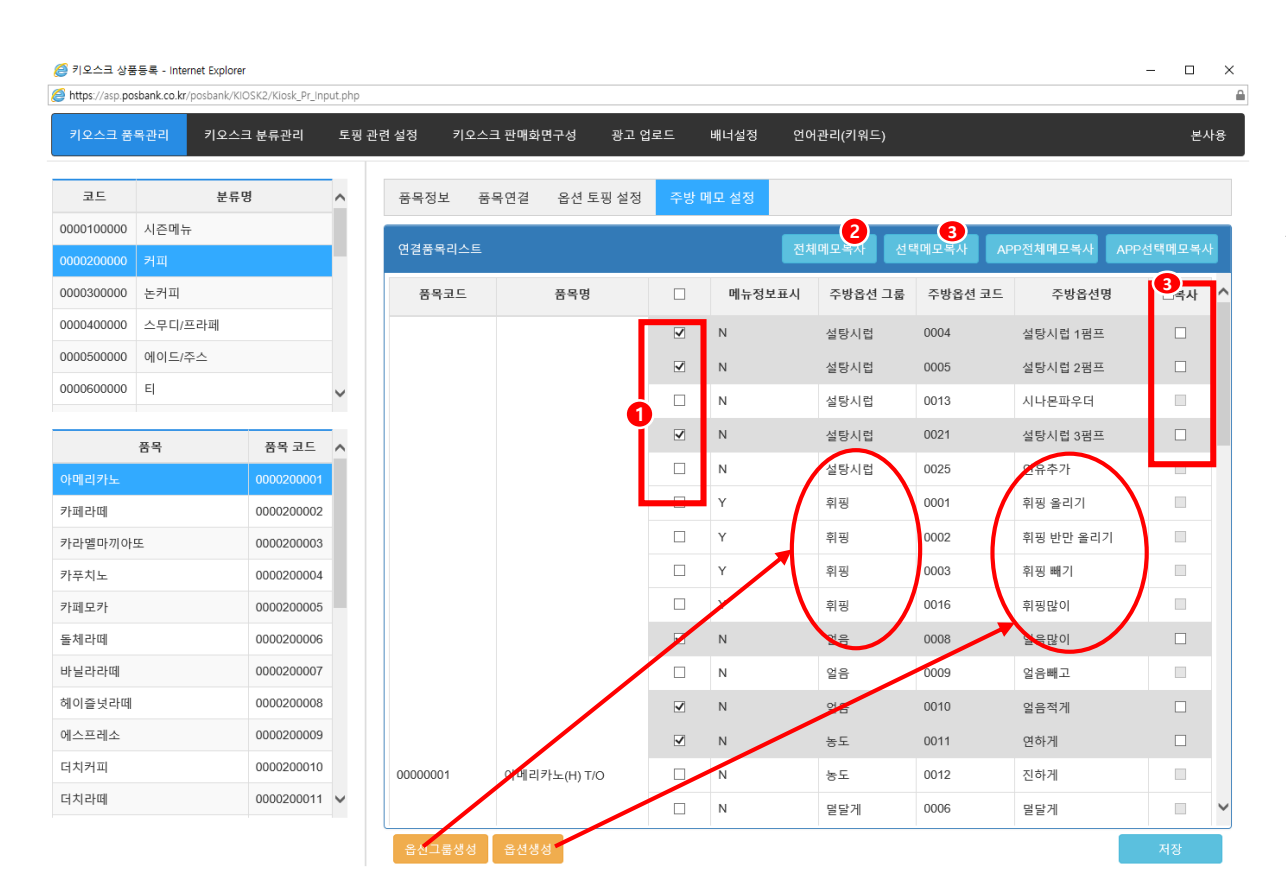

ASP > 기초관리 > 키오스크설정[NEW](본사용) > 키오스크 품목관리 > 분류 및 품목 선택 > 주방메모 설정

1.본사에서 주방메모(무료옵션)로 사용 할 옵션 선택 > 저장 2.주방메모(무료옵션)로 사용할 옵션 선택 > 전체옵션 복사 시, 가맹점 선택 팝업 노출됨 3.주방메모(무료옵션)로 복사할 옵션 체크 > 선택 옵션 복사 시, 가맹점 선택 팝업 노출됨

\* 옵션그룹생성 : 주방옵션 그룹 관리(생성/수정 등)

\* 옵션생성 : 주방메모의 상세 내용 관리(생성/수정 등)

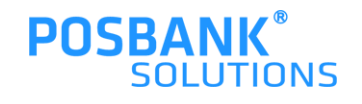

# **1. ASP –카페 세트메뉴 > 주방메모(토핑설정- 무료옵션)**

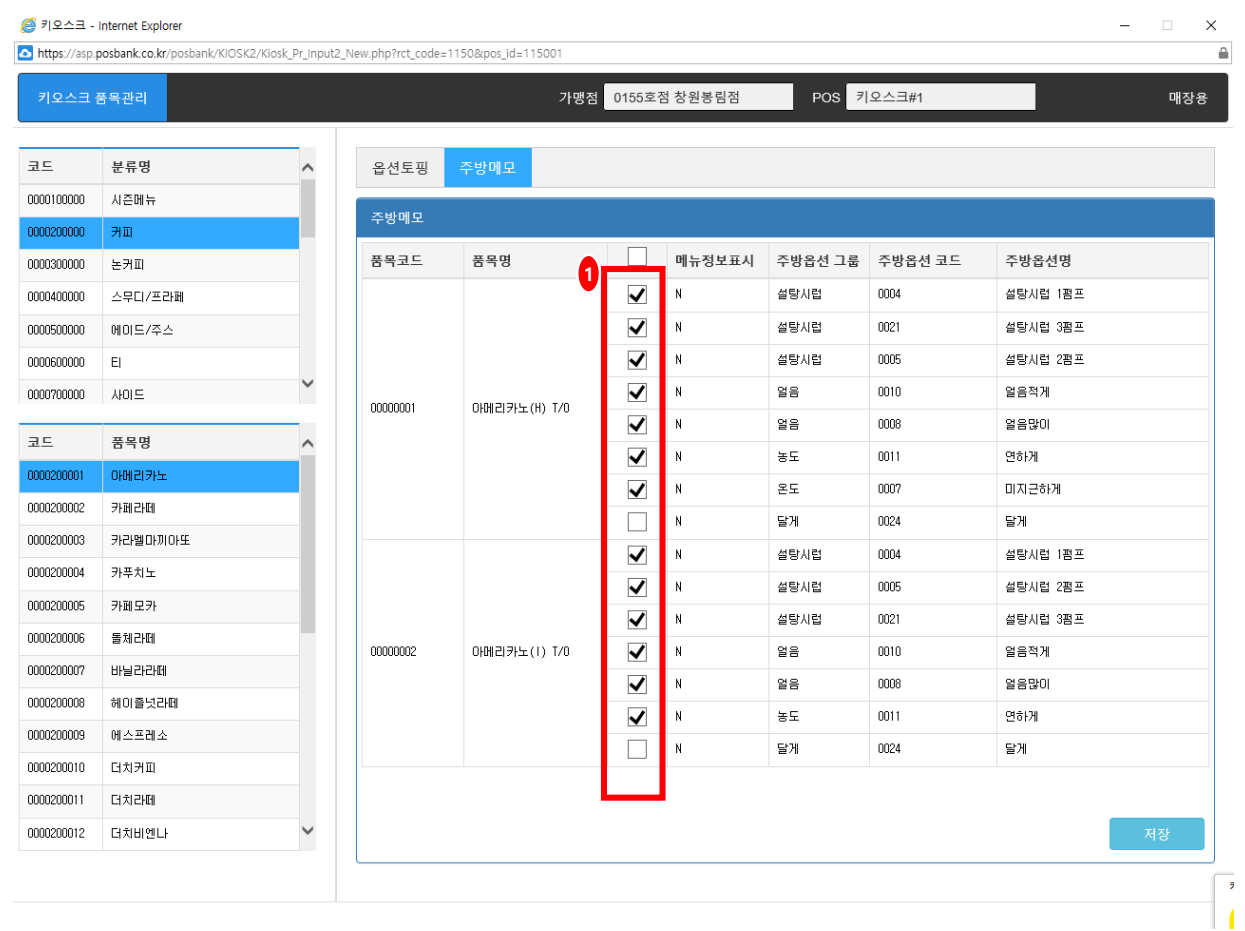

ASP > 기초관리 > 키오스크설정[NEW](매장용)

> 키오스크 품목관리 > 분류 및 메뉴 선택 > 주방메모 설정

1.매장에서 사용 할 토핑 (유료옵션) 선택 후 저장 누름

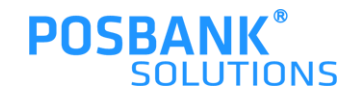

**1. BIGPOS -카페 세트메뉴 적용 UI**

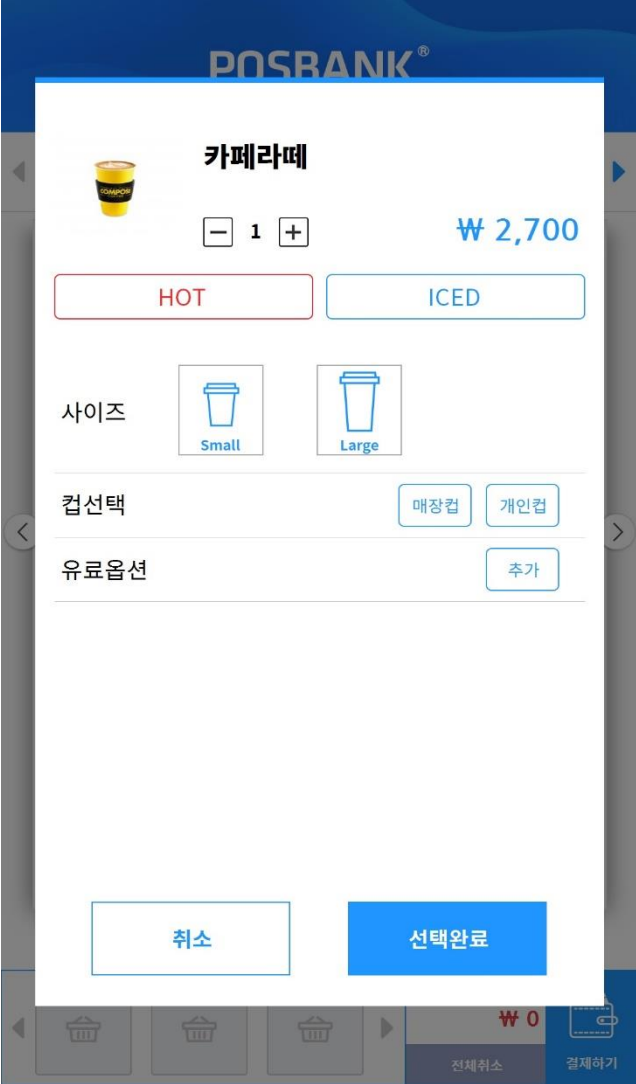

유료옵션+주방메모 설정 시, KIOSK에서 보여지는 UI는 좌측과 같음

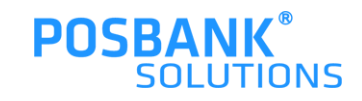

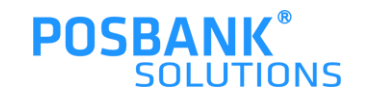

# BIGPOS 푸드코트 세트메뉴

# **2. ASP –푸드코트 세트메뉴 > 메뉴등록**

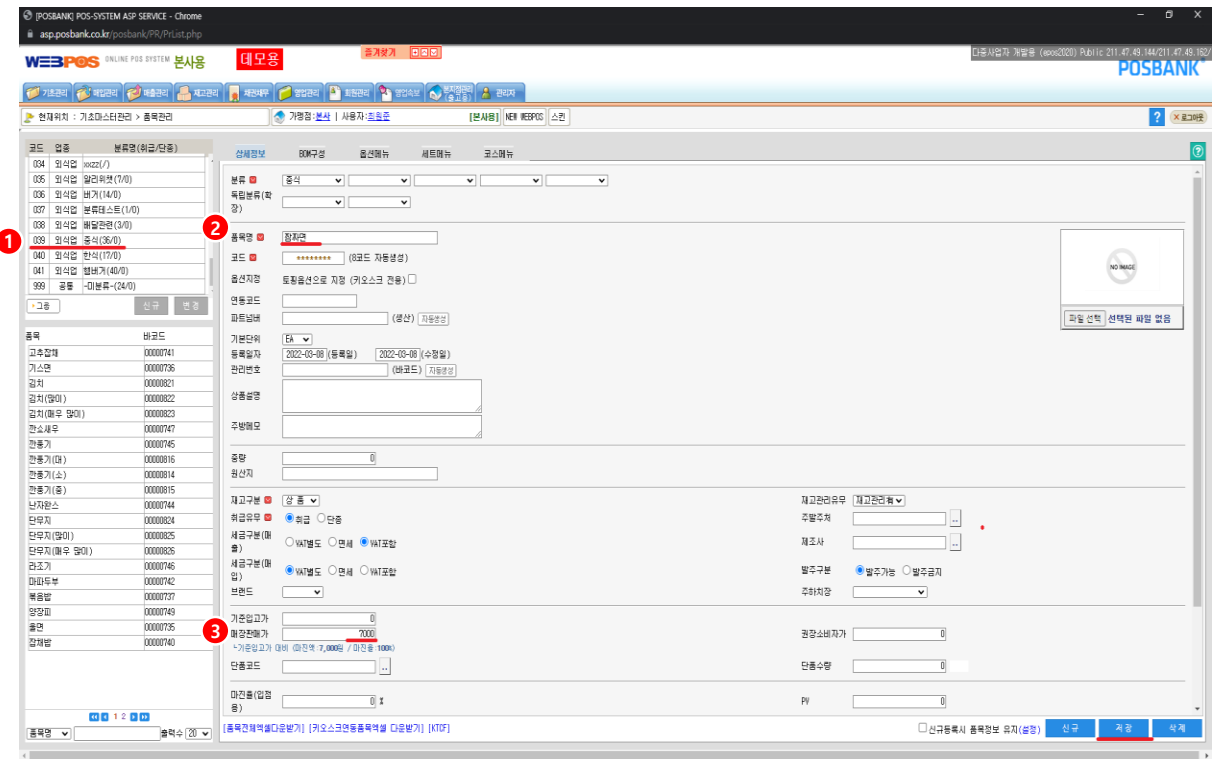

ASP > 기초관리 > 품목관리 >

1) 분류명 선택 > 2)품목명 (메뉴명) 입력 > 3)매장판매가 입력 후 저장

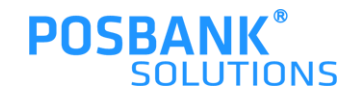

**2. ASP –푸드코트 세트메뉴 > 메뉴등록**

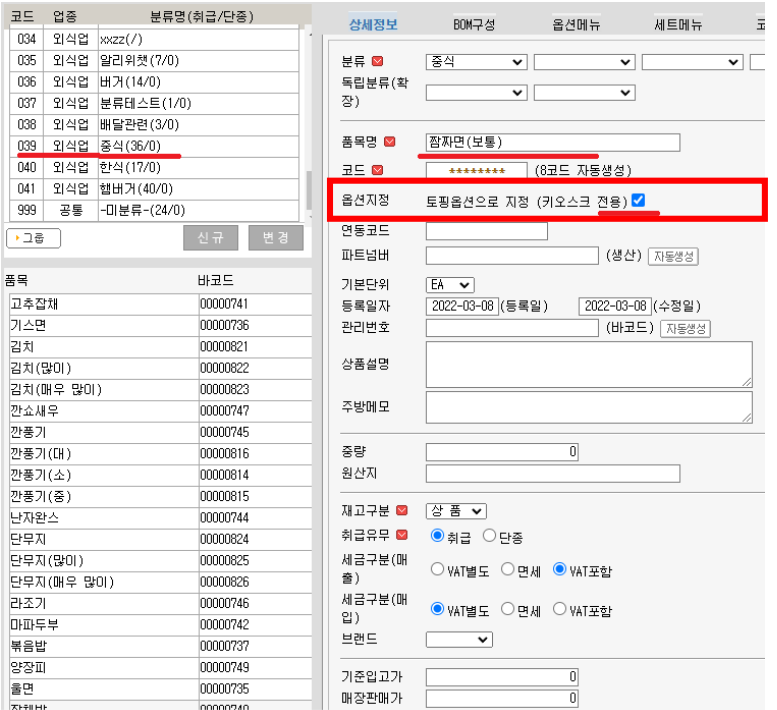

ASP > 기초관리 > 품목관리 > 1) 분류명 선택 > 2)품목명 (메뉴명) 입력 > 3)매장판매가 > **4) 옵션지정 : 토핑옵션으로 지정 체크** 입력 후 저장

\*세트메뉴란? 메뉴 선택 시, 토핑 등을 선택할 수 있는 팝업

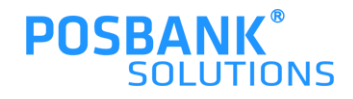

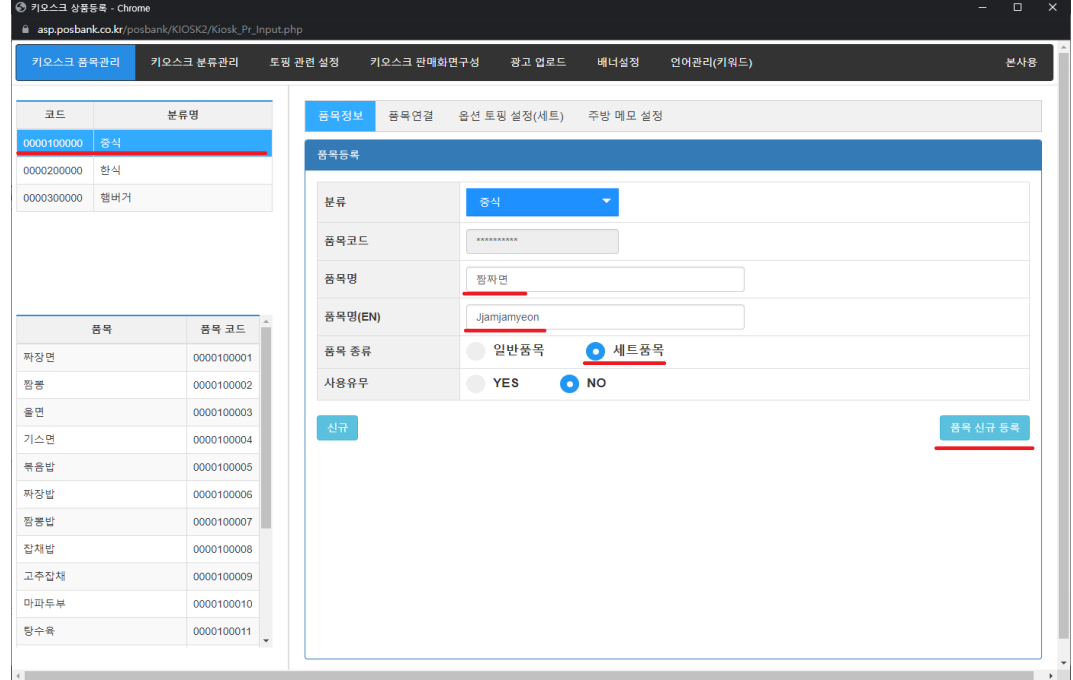

**\***현재상태에선 사용유무를 "YES"로 수정 불가능

### 1. ASP > 기초관리 >키오스크 설정[NEW](본사용) 1) 키오스크 품목관리 > 분류 선택 > 품목정보 > **품목명 입력 > 품목 종류 "세트품목" 선택 > 품목 신규등록**

상품 등록 및 연동

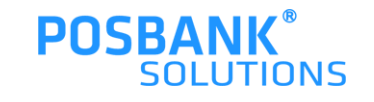

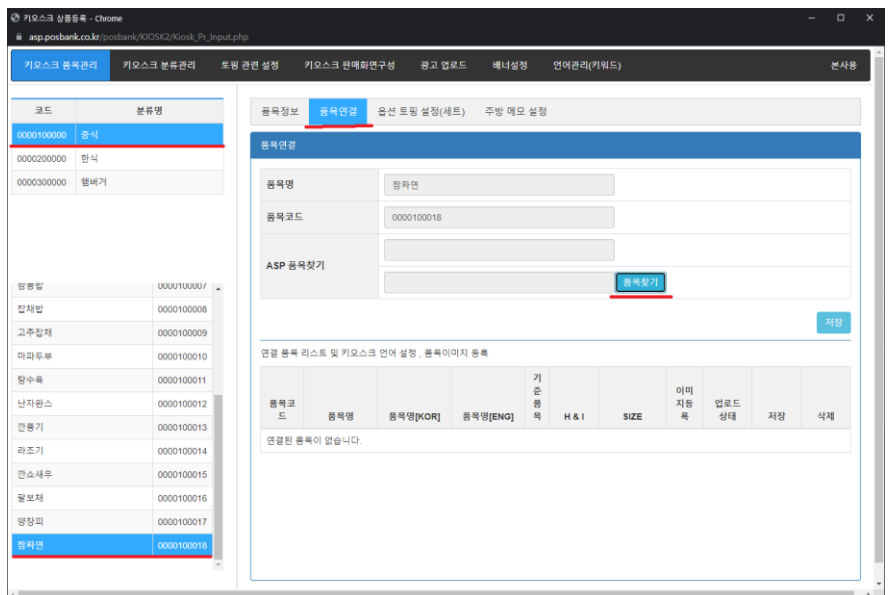

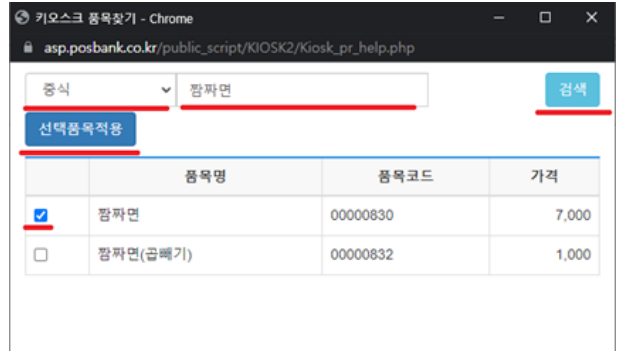

### 2) 키오스크 품목관리 > 분류 선택 > 품목연결 > 품목찾기 선택

3) 연동시킬 메뉴 검색 > 선택 > 선택품목 적용

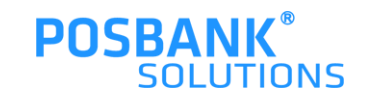

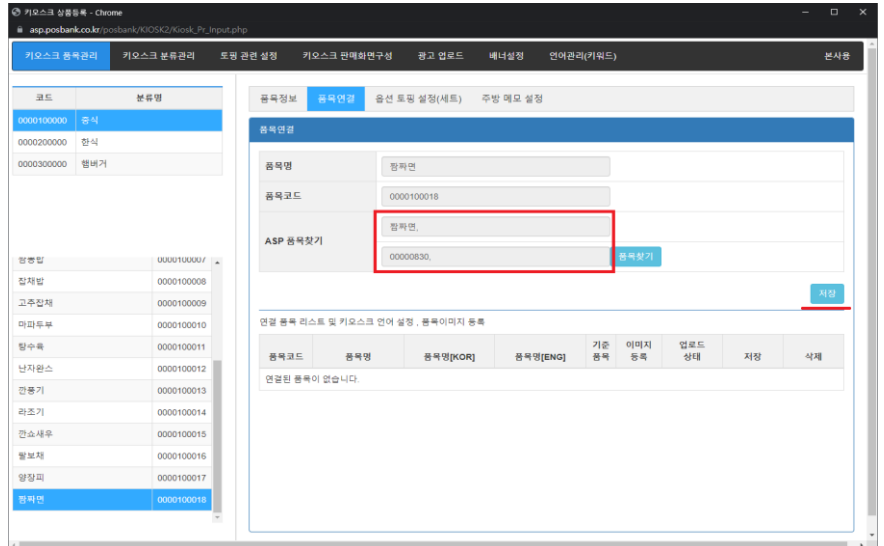

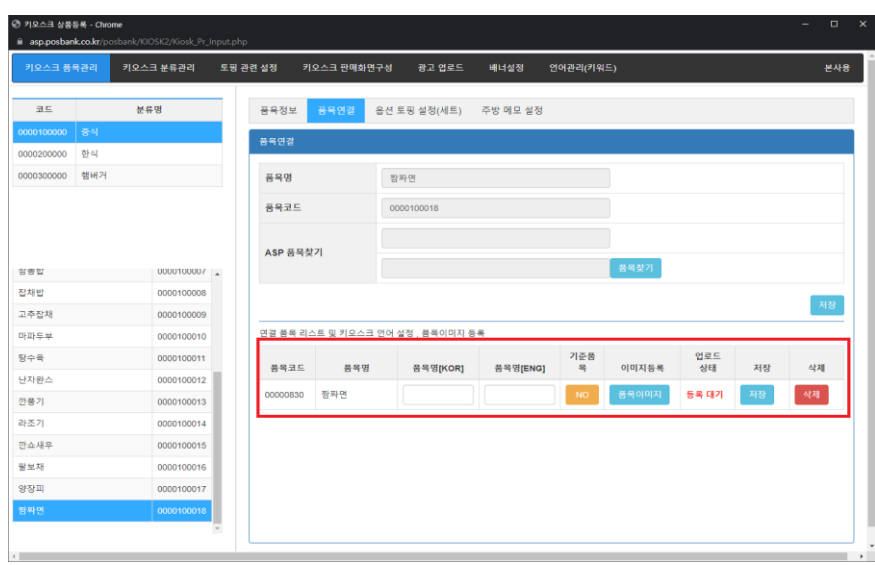

4) ASP 품목찾기 > 네모칸과 같이 표시되면 '저장'버튼 누름

5) 정상적으로 저장이 완료되면, 좌측과 같이 표시됨

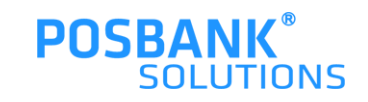

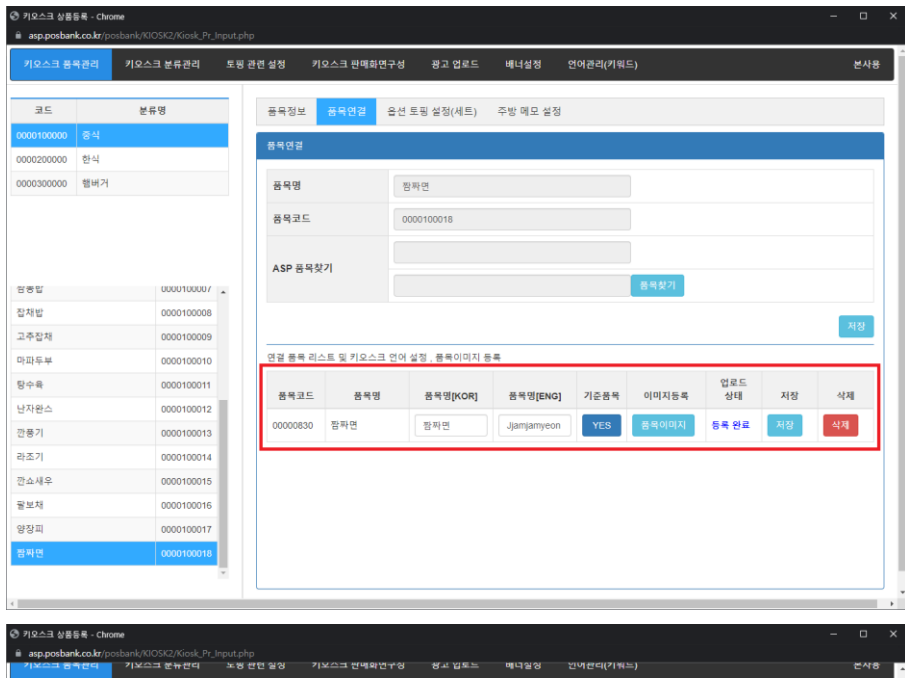

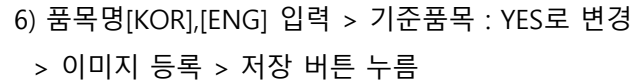

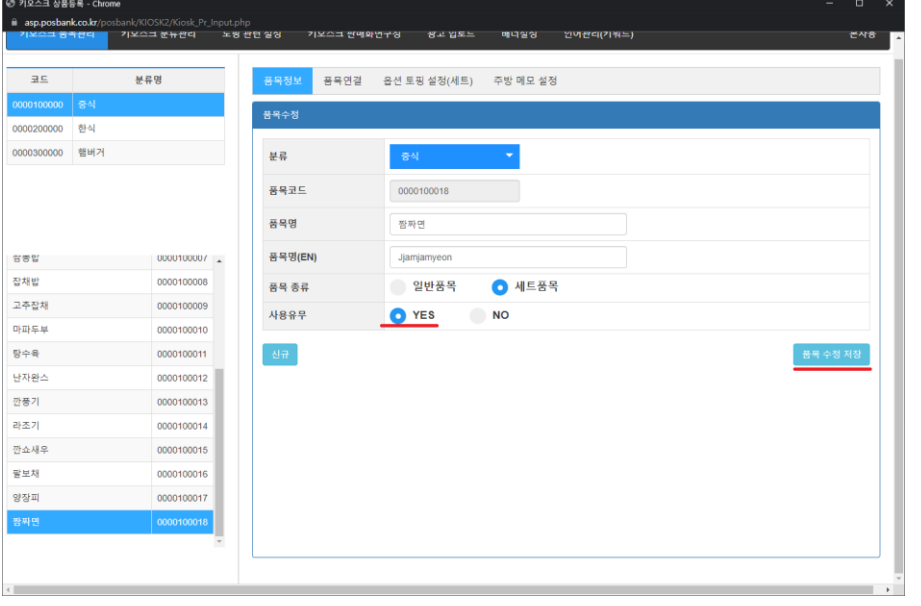

7) 품목정보 탭 > 사용유무 : YES로 변경 > 저장

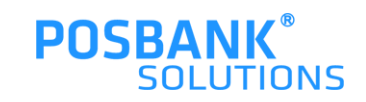

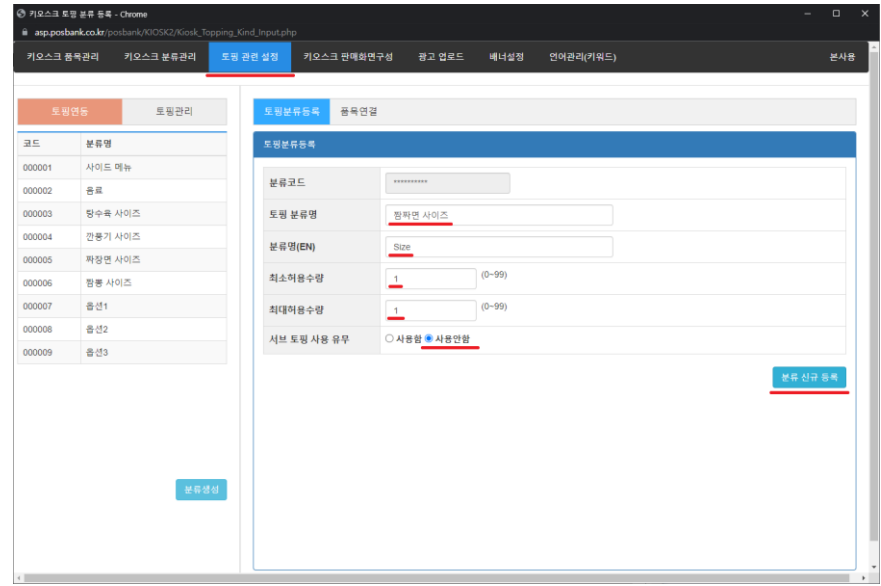

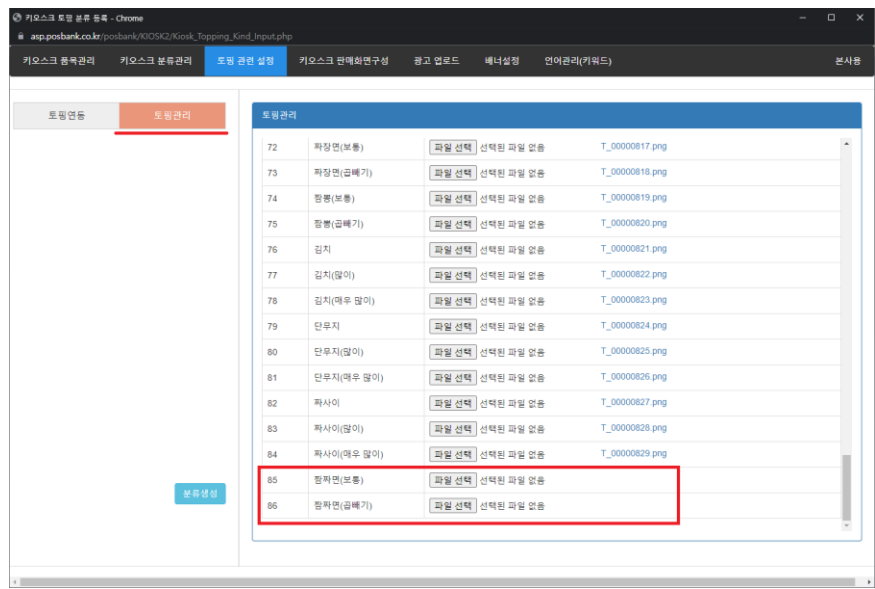

### 8) 토핑 관련 설정 탭 > 토핑 정보(이름,수량 등) 입력 후 등록

### 9) 토핑관리 탭 > 등록한 토핑 이미지 업로드

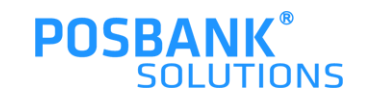

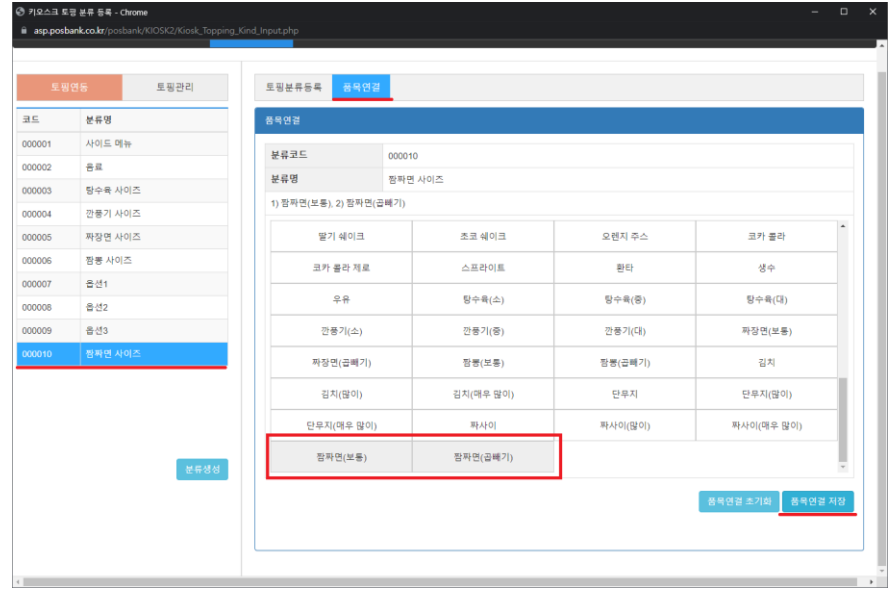

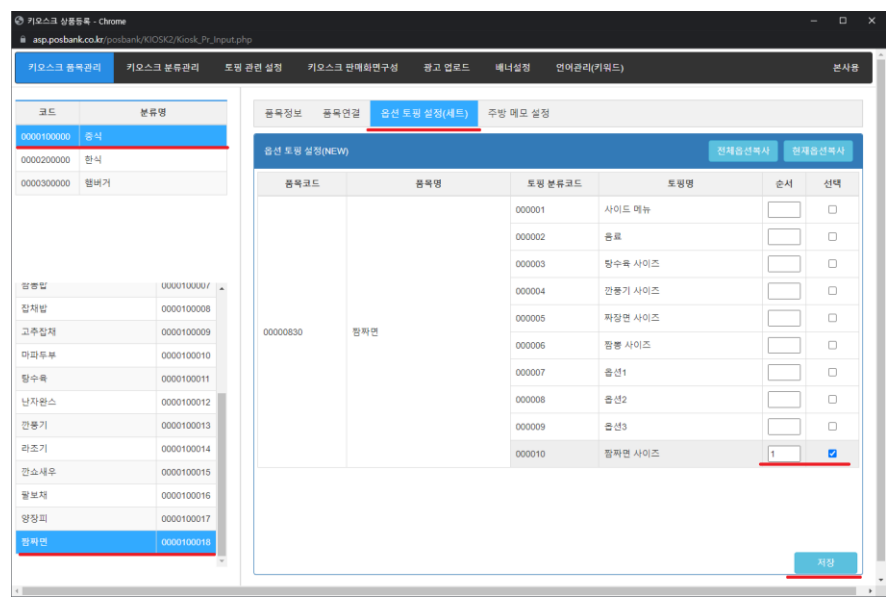

### 10) 토핑연동할 메뉴 선택 > 품목연결: 메뉴와 연동시킬 토핑 선택

### 11) 키오스크 품목관리 > 옵션 토핑 설정(세트) > 등록한 토핑의 순서 및 출력여부 변경 후 저장

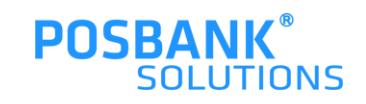

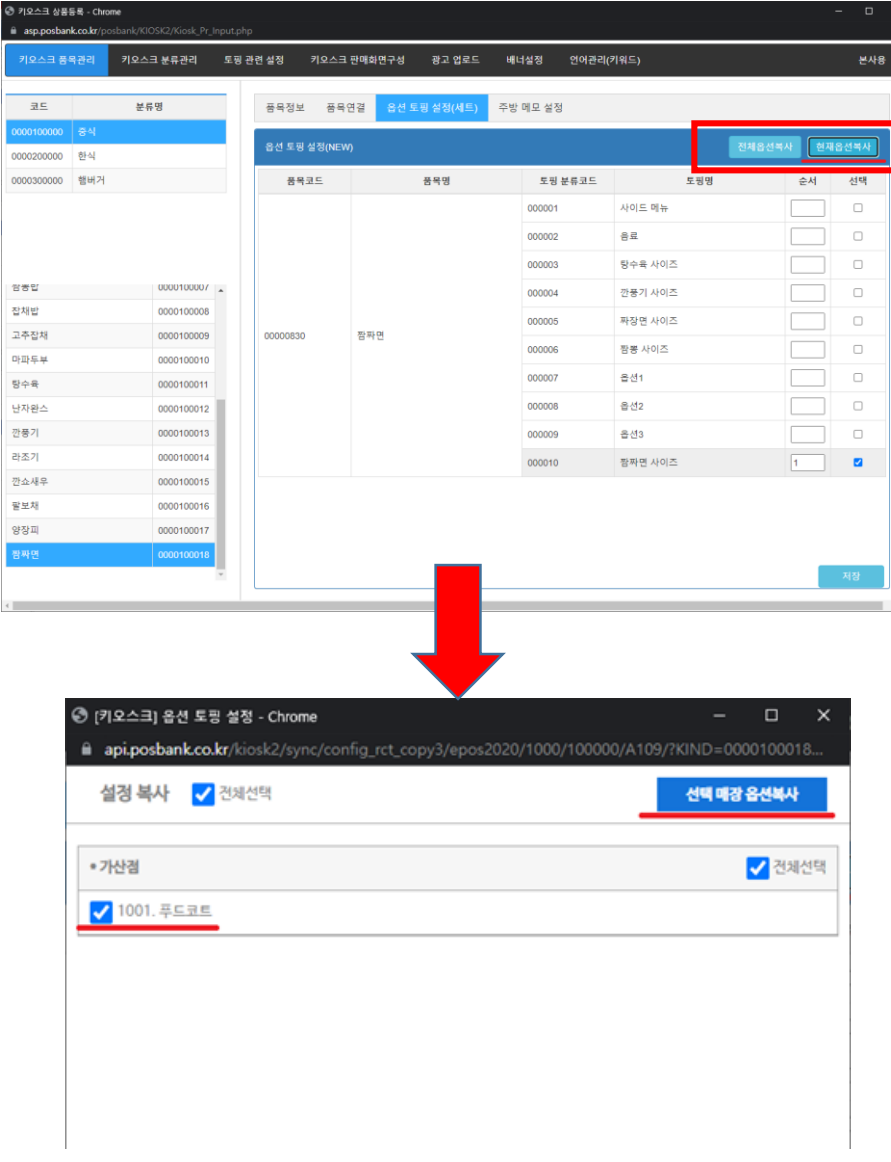

12) 전체옵션복사 or 현재옵션복사로 설정한 옵션 적용

\* 위 작업을 하지 않을 시, 적용되지 않음

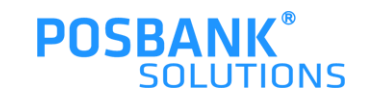

# **2. ASP –푸드코트 세트메뉴 > 언어 관리 (이름 변경)**

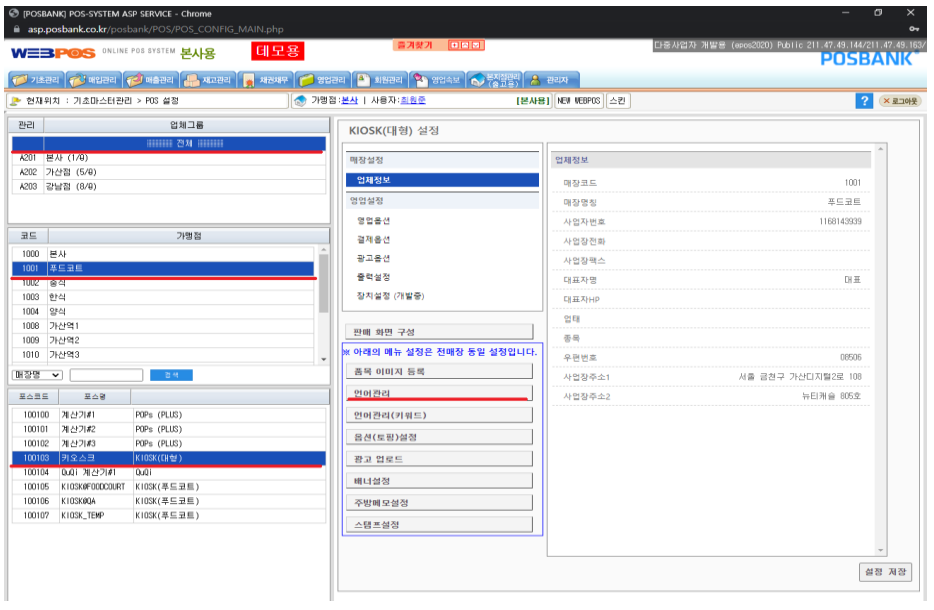

#### (POSBANK) POS-SYSTEM ASP SERVICE - Internet Explorer

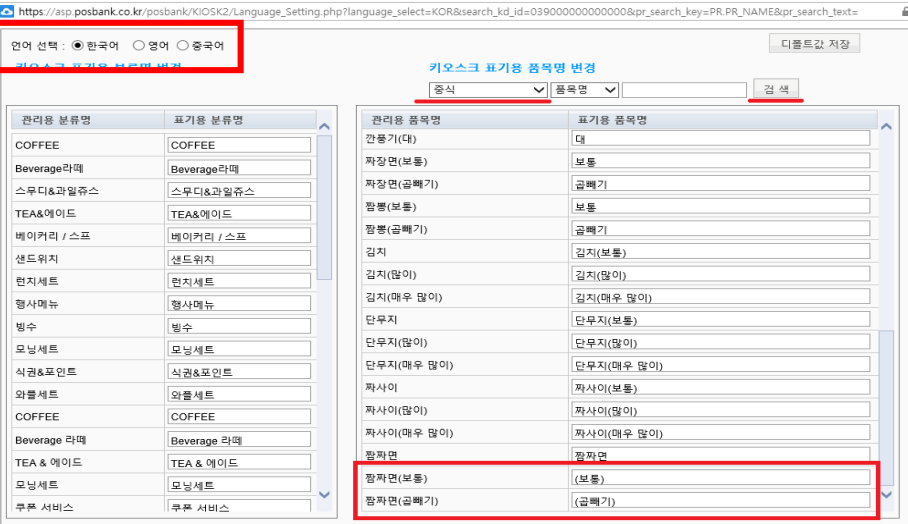

ASP > 기초관리 > POS설정

### 1)가맹점 선택 > 언어관리 탭 – 토핑 언어관리 설정 가능

### 2) 언어선택 > 변경할 품목 선택 > 수정 및 저장

### \* 한글/영문 변경 방법 동일

 $\times$ 

저 장

\* '저장' 버튼은 Internet Explorer에서만 보임

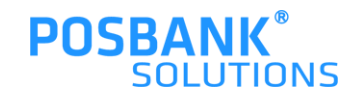

# **2. ASP –푸드코트 세트메뉴 > 판매화면 구성**

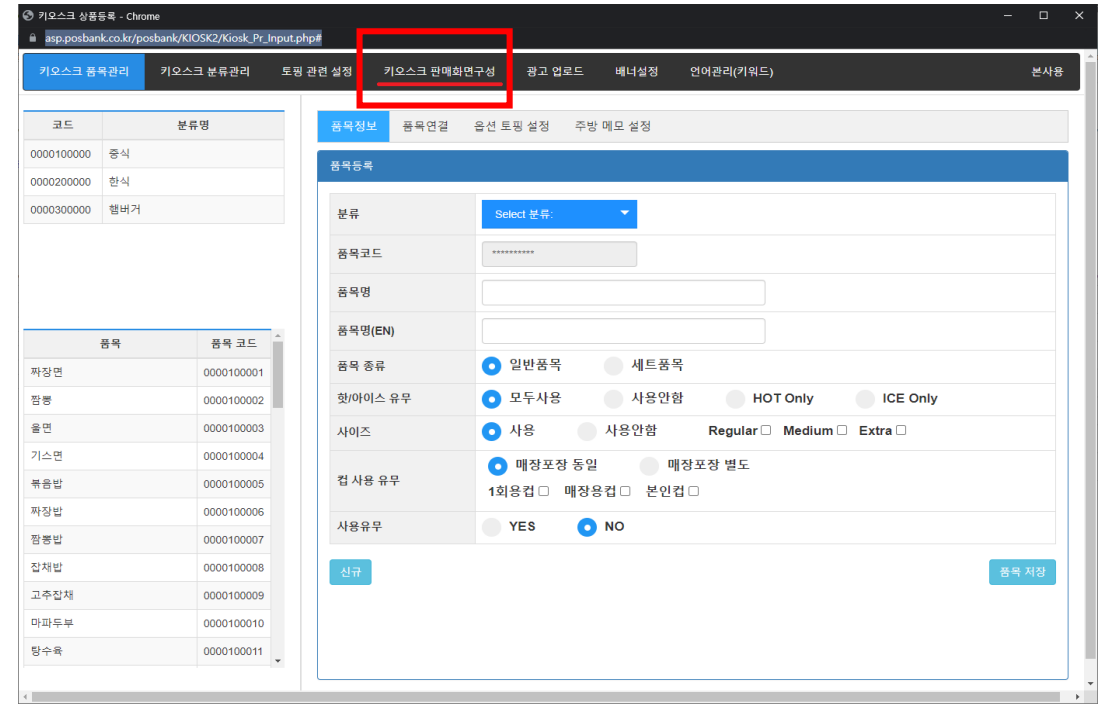

1)기초관리 > 키오스크 설정[NEW](본사용) > 키오스크 판매화면 구성 탭 선택

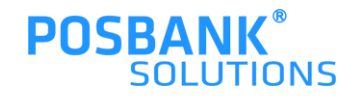

# **2. ASP –푸드코트 세트메뉴 > 판매화면 구성**

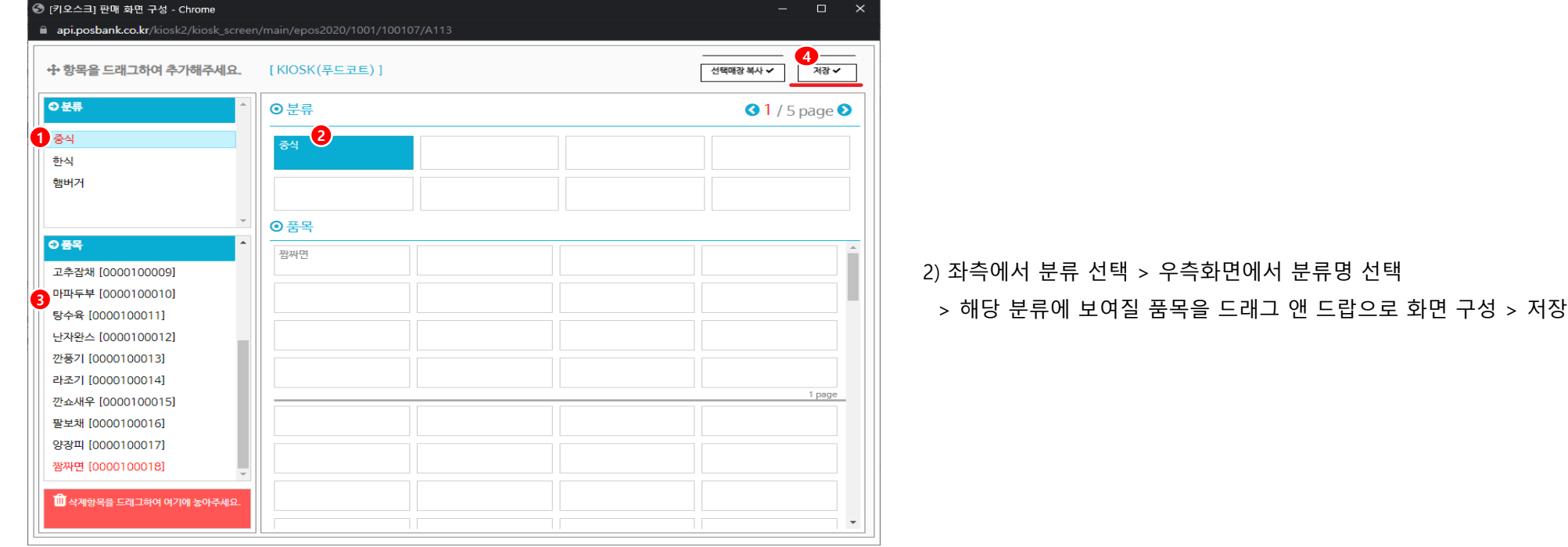

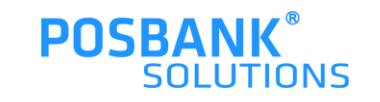

# **2. BIGPOS -푸드코트 세트메뉴 적용 UI**

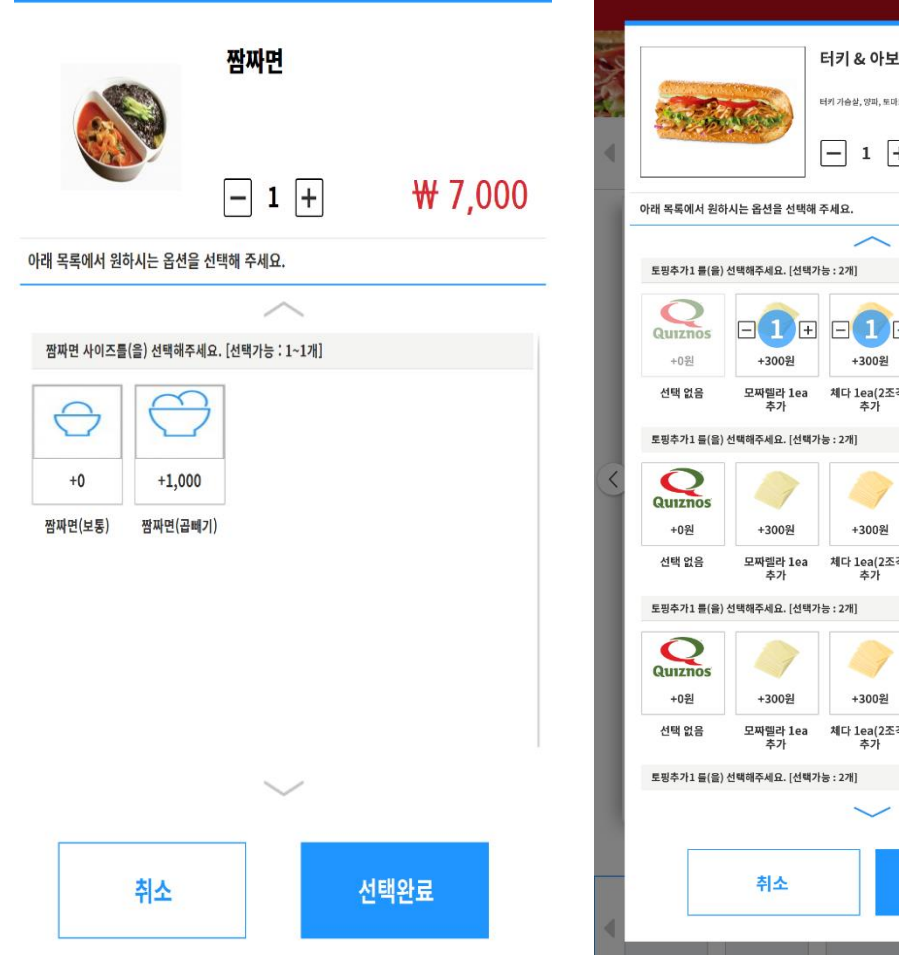

### **O** Quiznos 터키 & 아보카도 터키 가슴살, 양파, 토마토, 양상추, 아보카도 & 렌치 드레싱  $\boxed{-}$  1  $\boxed{+}$ ₩ 8,300  $\boxminus$  1  $\boxminus$   $\boxminus$   $\boxminus$  1  $\boxminus$ +600원 +600원 모짜렐라 1ea 체다 1ea(2조각)<br>추가 추가 치킨 20g 추가 터키 20g 추가 +600원 +600원 체다 1ea(2조각) 치킨 20g 추가 터키 20g 추가 +600원 +600원 모짜렐라 1ea 제다 1ea(2조각)<br>추가 추가 터키 20g 추가 치킨 20g 추가 담기

### 메뉴 등록-토핑 연결 시, KIOSK에서 보여지는 UI는 좌측과 같음

\* 좌측 2가지 UI는 적용시킨 연동된 토핑 개수 차이

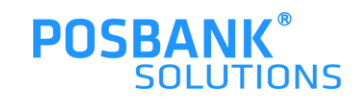

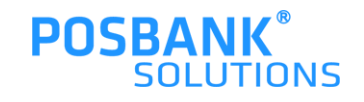

# POS 일반 세트메뉴

# **3. POS –설정 > 일반 세트메뉴**

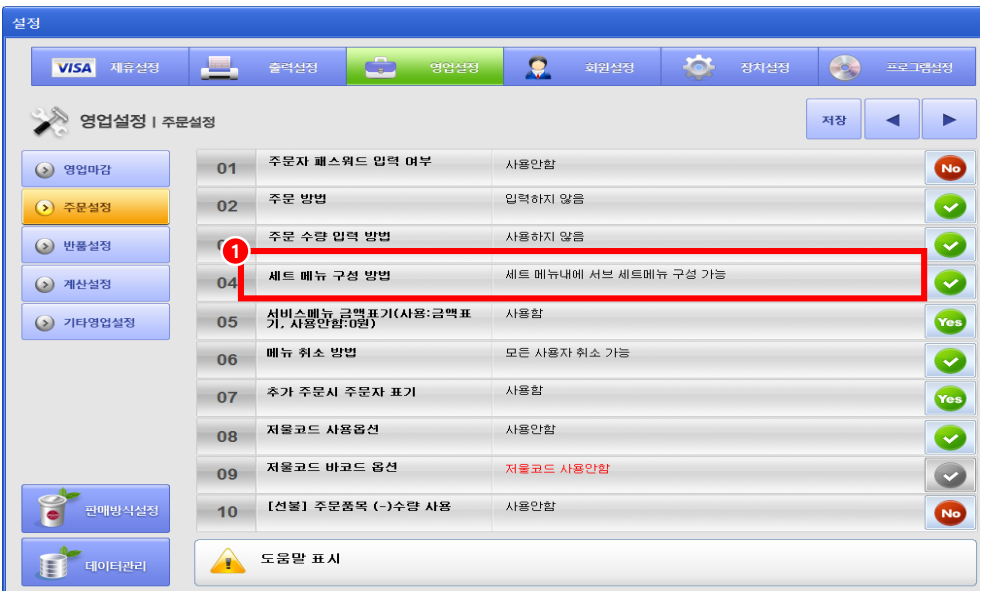

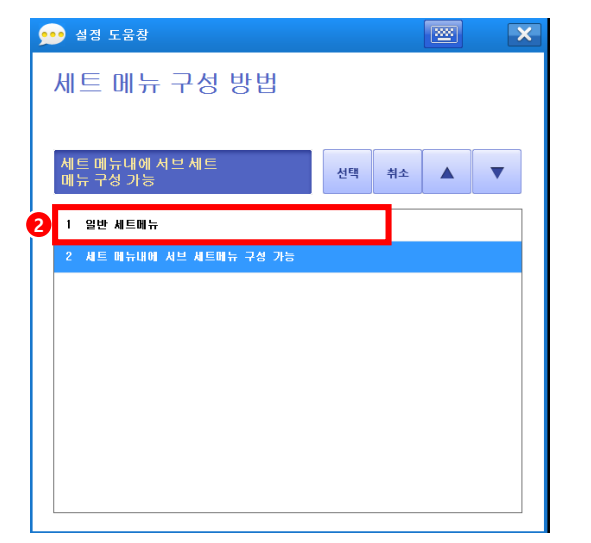

영업설정 > 주문설정 > 세트메뉴 구성방법

일반 세트메뉴 선택

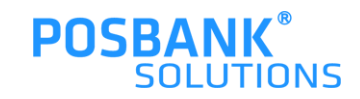

### **3. POS –설정 > 일반 세트메뉴**

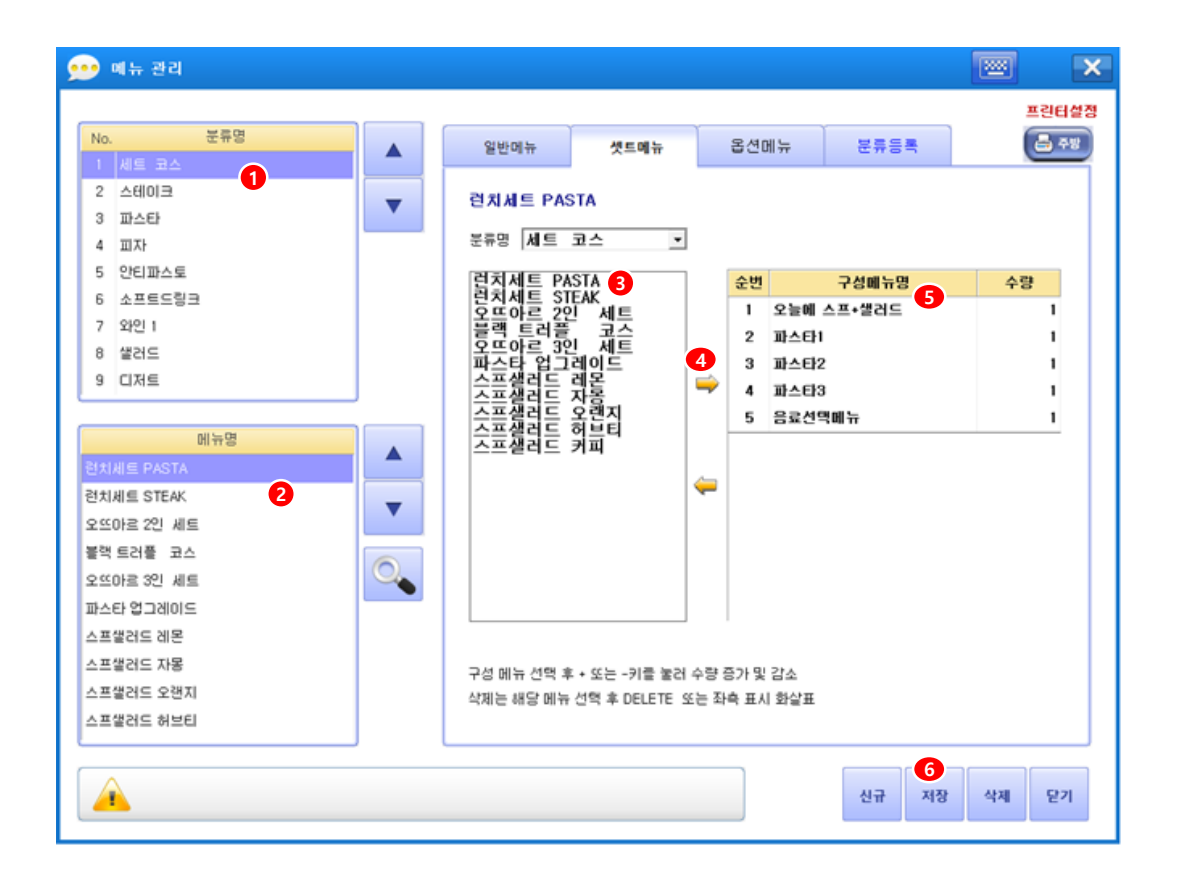

기초관리 > 품목관리 > 메뉴관리 선택

분류명 선택 > 메뉴명 선택 > 3) 세트로 구성할 메뉴선택 > 화살표 선 택 > 우측 목록에 선택한 메뉴 추가 > 저장

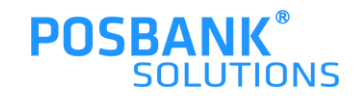

# **3. POS –일반 세트메뉴 적용UI**

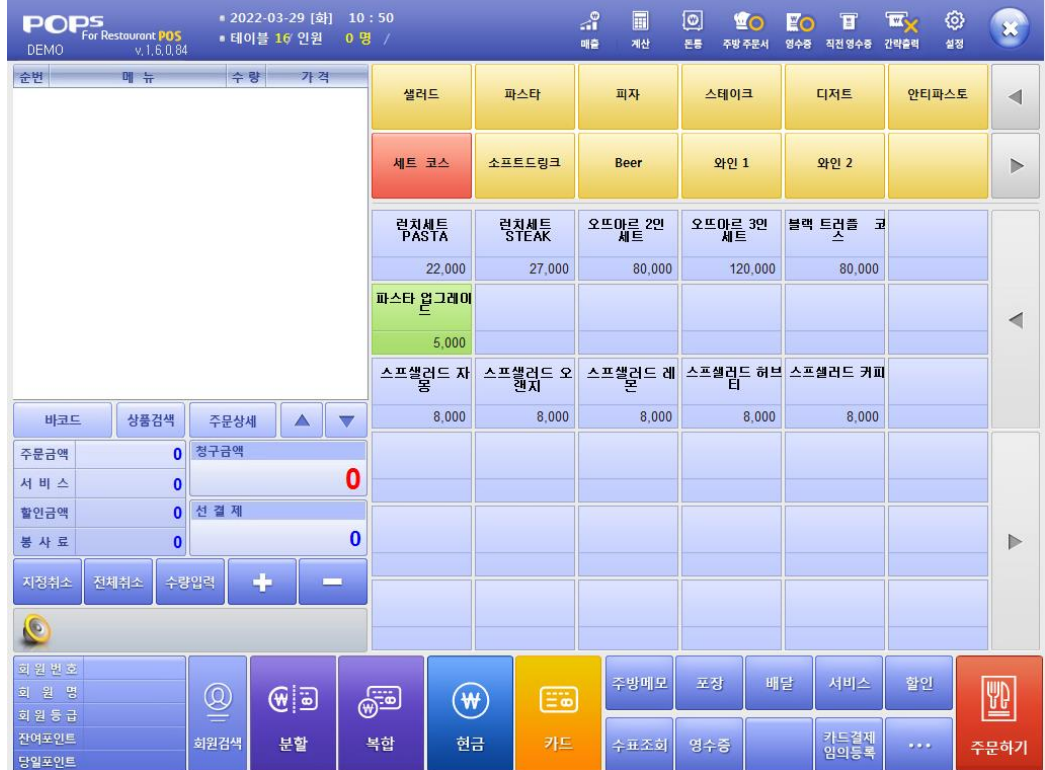

판매화면 > 일반세트메뉴의 메뉴명 선택하여 결제 시, 출력된 주문서에 세트메뉴 자동으로 표시됨

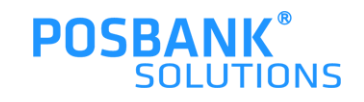

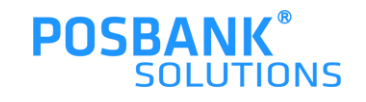

# POS 서브 세트메뉴

### **4. POS –설정 > 서브 세트메뉴**

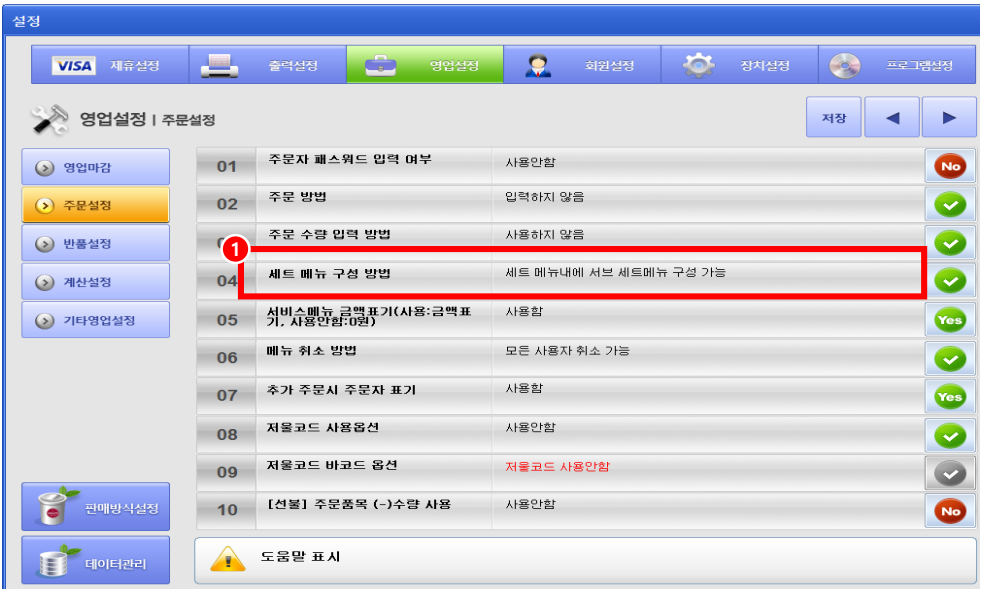

영업설정 > 주문설정 > 세트메뉴 구성방법 > 서브 세트메뉴 선택

\* 로컬매장 : POS- 설정에서 설정함 \* ASP매장 : ASP에서 설정 후 POPs 실행

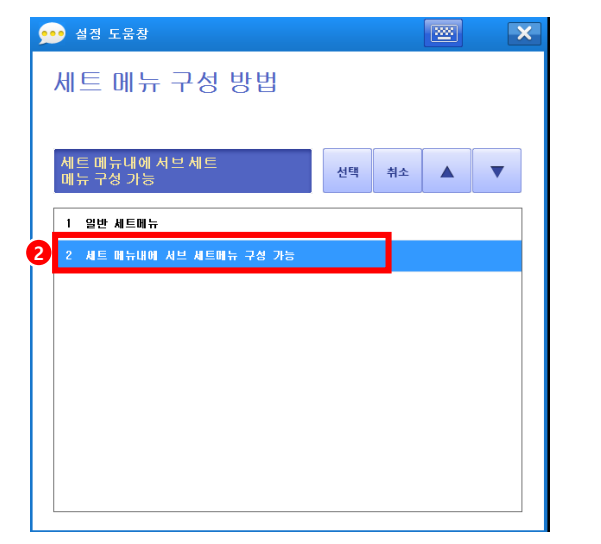

서브 세트메뉴 선택

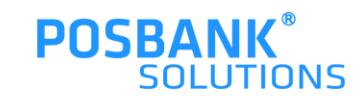

### **4. POS –설정 > 서브 세트메뉴**

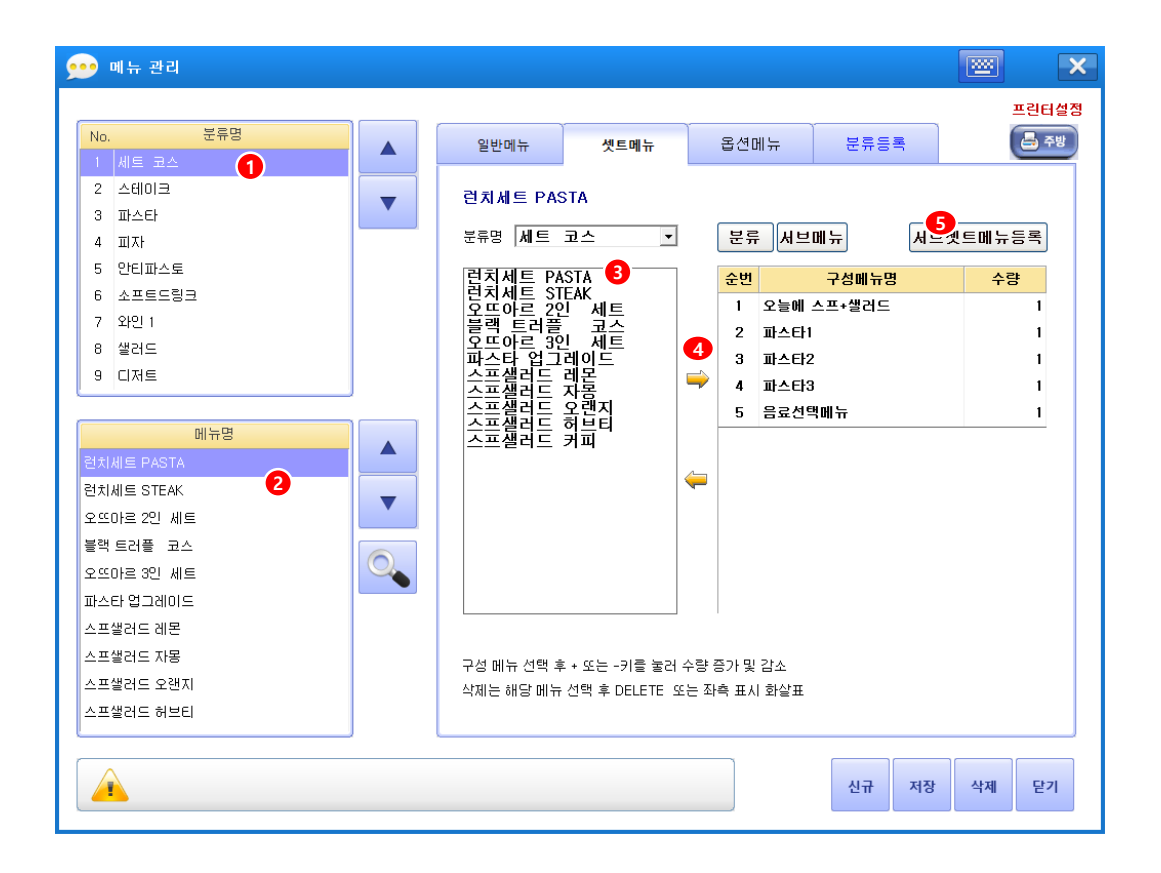

기초관리 > 품목관리 > 메뉴관리 선택

### 1)분류명 선택 > 2)메뉴명 선택 > 3)세트메뉴로 등록할 메뉴를 구성 후 > 4)우측으로 옮김 > 5)서브세트메뉴 등록 누름

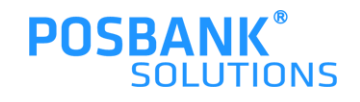

### **4. POS –설정 > 서브 세트메뉴**

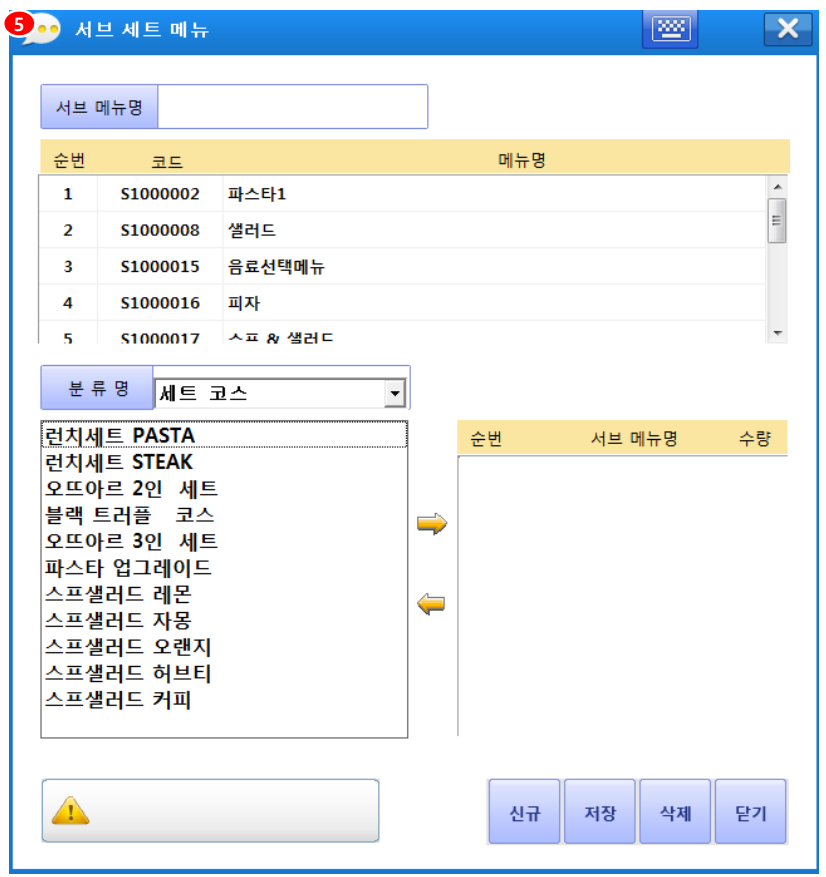

5) 서브 세트 메뉴

-메뉴에 연동시킬 서브 세트메뉴 구성하여 저장 누름

\* 좌측의 서브 세트 메뉴는 판매화면에서 세트메뉴 선택 시, 연동될 화면

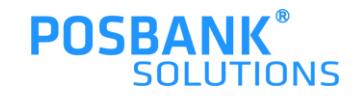

### **4. POS –서브 세트메뉴 적용UI**

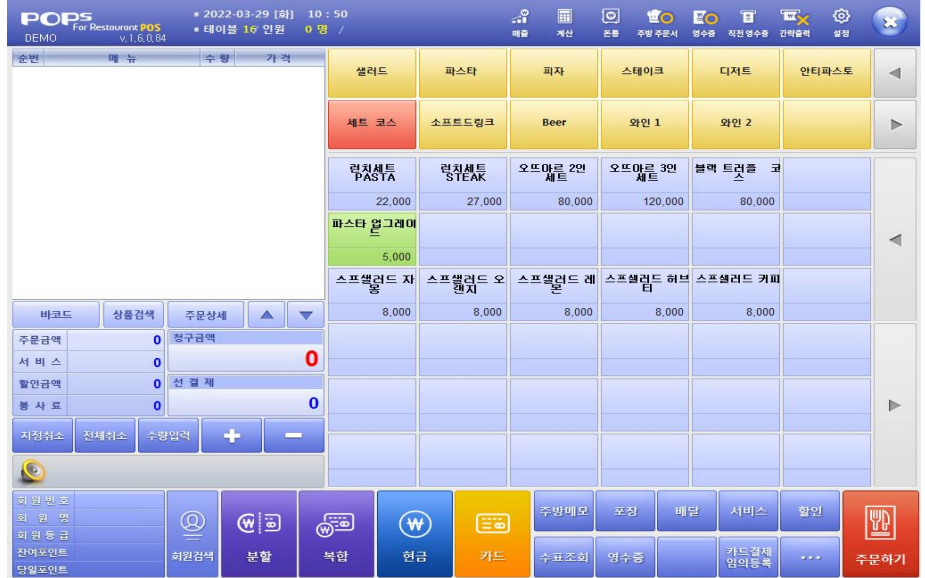

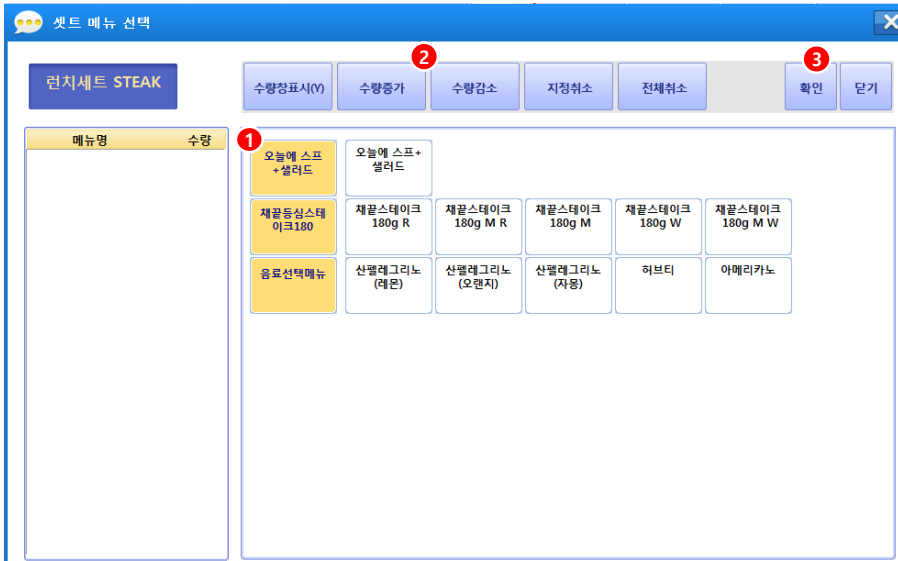

판매화면 > 서브 세트메뉴 연동되어 있는 메뉴 선택

서브 세트메뉴 연동되어 있는 메뉴 선택 시, 발생하는 창

1)서브 메뉴 선택하여 2)수량 조절 등 선택 후 3)확인버튼 누르고 결제 진행

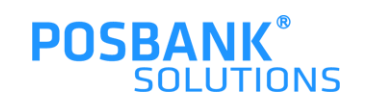